## **Managing Fence Lines**

In this video, you will learn how to manage fence lines on the FarmIQ map.

Separating your paddocks by drawing fences will allow you to record paddock areas, manage individual paddock histories and more.

To draw your fences, use the **Draw interior fence line** tool.

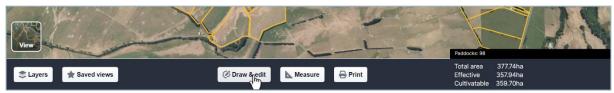

Click Draw & edit...

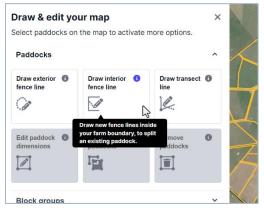

... then Draw interior fence line.

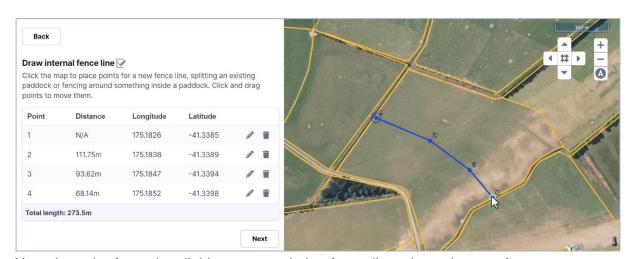

Now draw the fence by clicking on an existing fence line where the new fence starts.

Then, click the map everywhere the fence line changes direction.

Place the last point on an existing fence line where you want to finish.

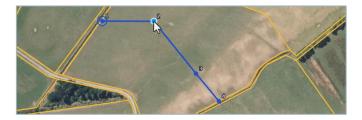

If you're not happy with a point on the line, you can move it...

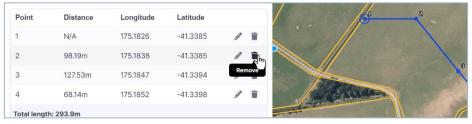

... or delete it.

You can add a point to your fence by clicking and holding the existing line then move the new point to where you want it to go.

When you are happy with the fence line you have drawn, click **Next**.

If the fence touches more than one paddock, you will need to confirm which one you want to split.

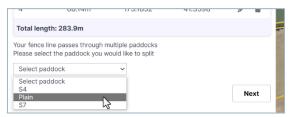

Select the correct paddock.

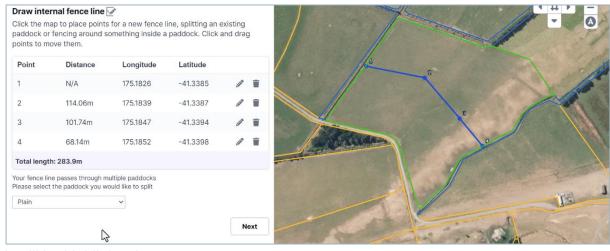

It will be highlighted green.

Then click Next.

The new paddocks are shaded orange and yellow.

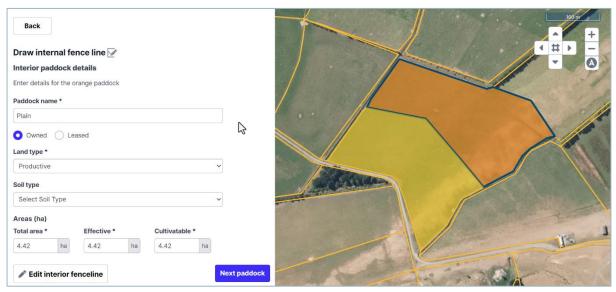

Enter the Paddock name and select Land type for the orange paddock.

When you are done, click Next paddock...

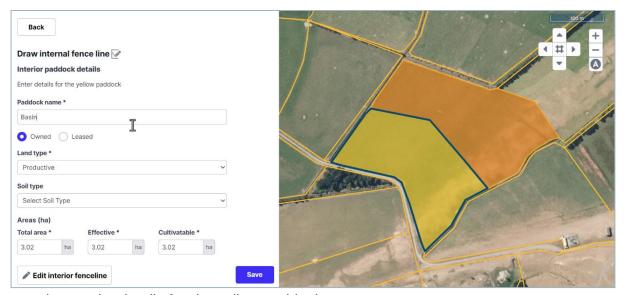

... and enter the details for the yellow paddock.

You can also change other paddock details. The two paddocks cannot have the same name.

To finish the fence line, click **Save**.

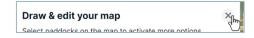

When you are finished drawing your fences, close Draw & edit.

If you need to remove an interior fence line, you can merge it into an adjacent paddock or paddocks.

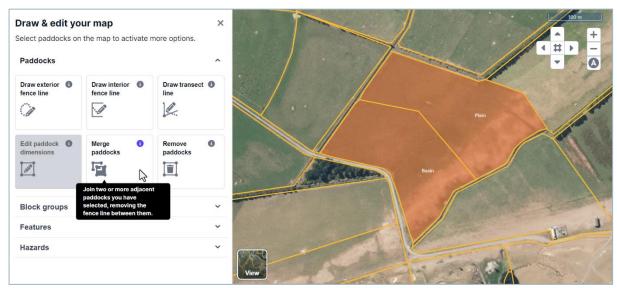

To merge paddocks, click **Draw & edit**, and click the paddocks you want to merge.

## Click Merge paddocks.

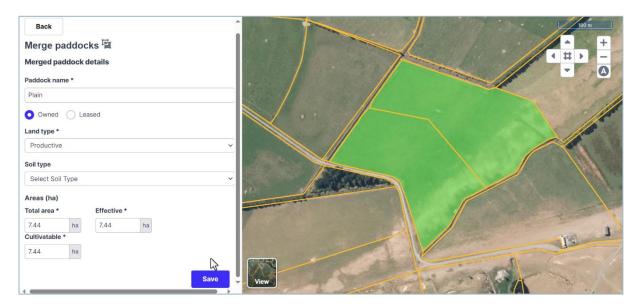

You can adjust the details for the merged paddock and click **Save**.

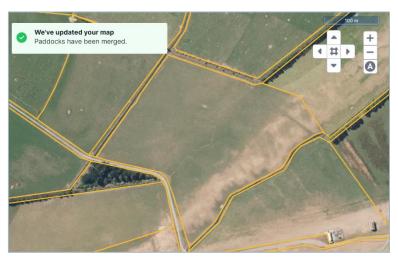

The selected paddocks are now merged into a single paddock and the fences separating them have disappeared.

You now know how to manage your fence lines, separate your paddocks and how to merge paddocks back together.